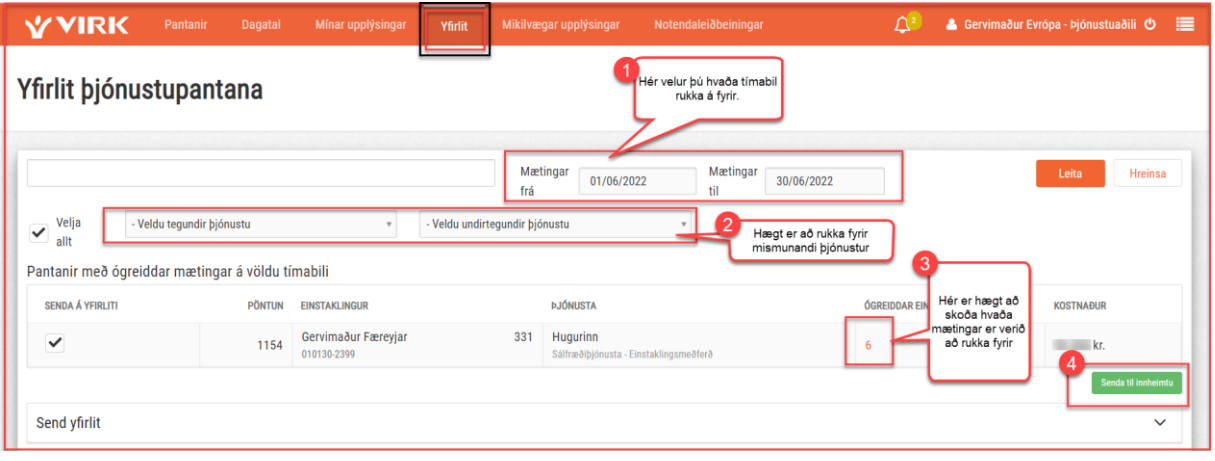

- 1. Kerfið velur sjálfvirkt síðasta mánuð, en þú getur breytt dagsetningunum. Best er að velja frá hvaða degi mætingar eiga að fara á yfirlitið og velja svo "Í dag" í reitnum "Mætingar til"
	- Mætingar<br>frá Mætingar 19/07/2022 r þjónustu **PJÓNUSTA**  $\overline{14}$  $19<sup>°</sup>$  $\overline{22}$ 23  $\overline{21}$
- 2. Hægt er að velja að rukka fyrir mismunandi tegundir og undirtegundir, t.d. ef þú vilt rukka námskeið sér.
- 3. Smellt er á fjöldatöluna til að sjá skráðar mætingar.
- 4. Ýtt á senda til innheimtu til að senda yfirlitið innan kerfis

Þegar ýtt er á senda til innheimtu opnast þessi gluggi

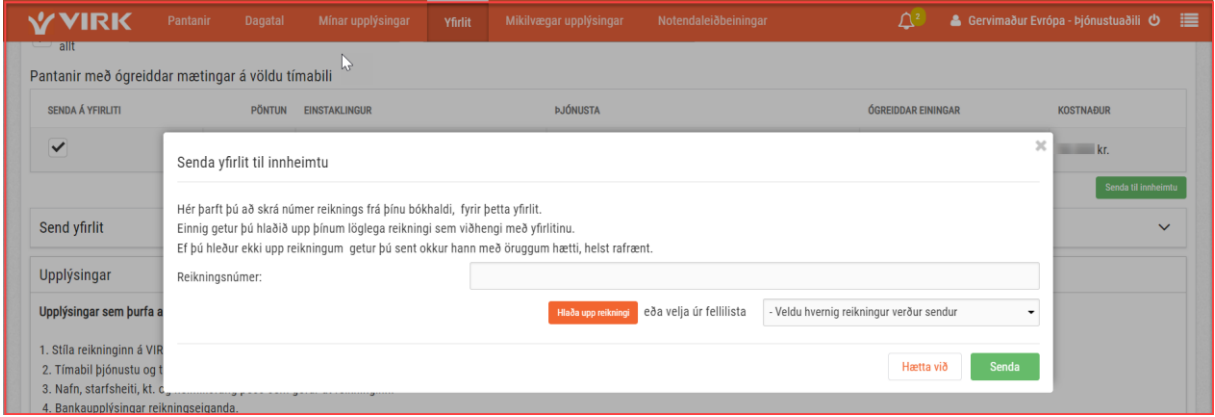

Þú þarft alltaf að skrá númer reiknings sem fylgir yfirlitinu

Þú getur hlaðið upp löglegum reikningi frá þínu bókhaldskerfi og sent til VIRK

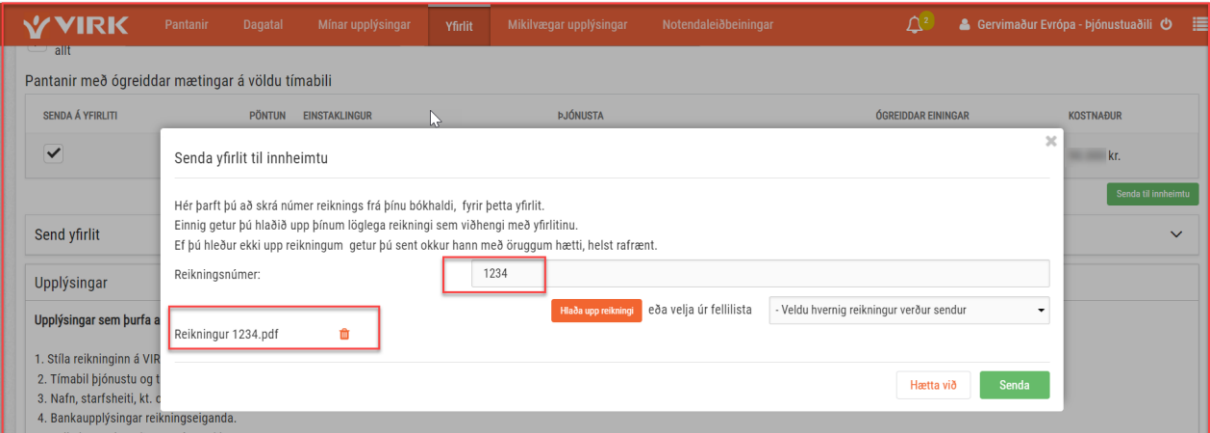

Þú getur líka sent reikninginn með öðrum hætti og þarft þá að velja hvernig reikningurinn verður sendur, ath. það þarf alltaf að skrá númer reiknings sem fylgir yfirliti

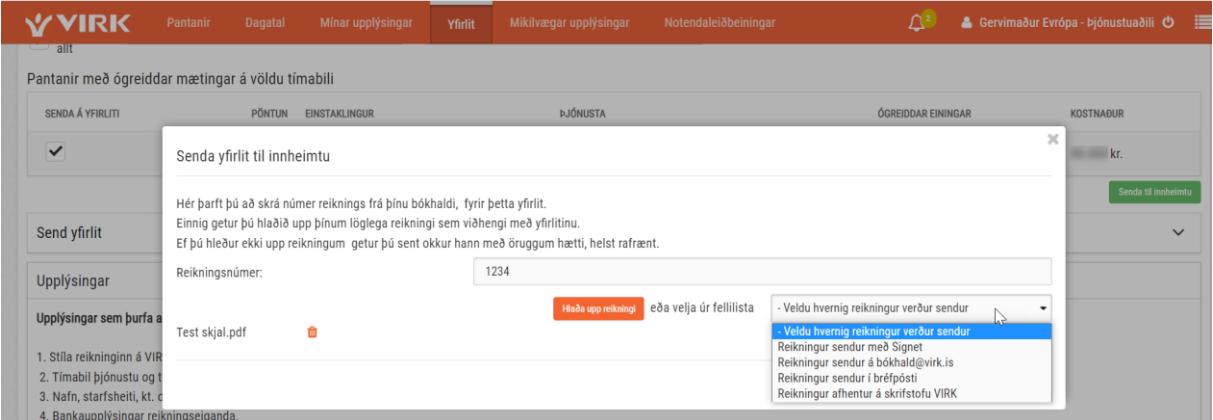

Þegar ýtt hefur verið á senda til innheimtu, er yfirlitið komið í **Send yfirlit** töfluna

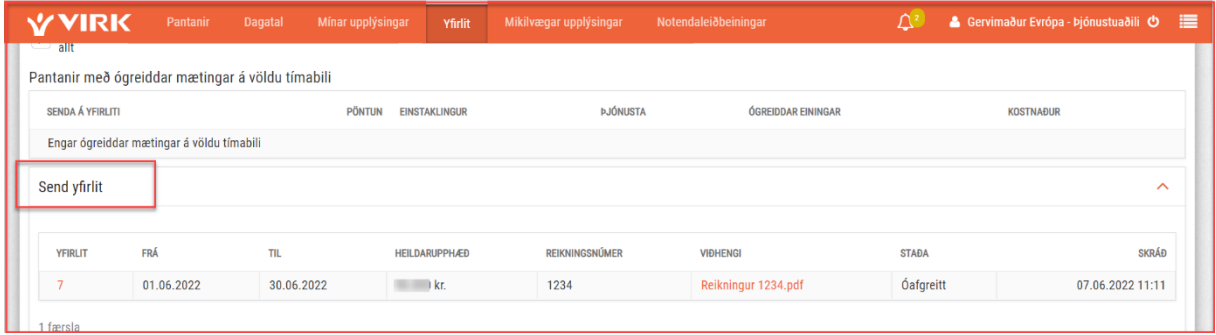

Ef bókhald VIRK gerir athugasemd við yfirlitið þitt, færðu tölvupóst og tilkynningu um það.

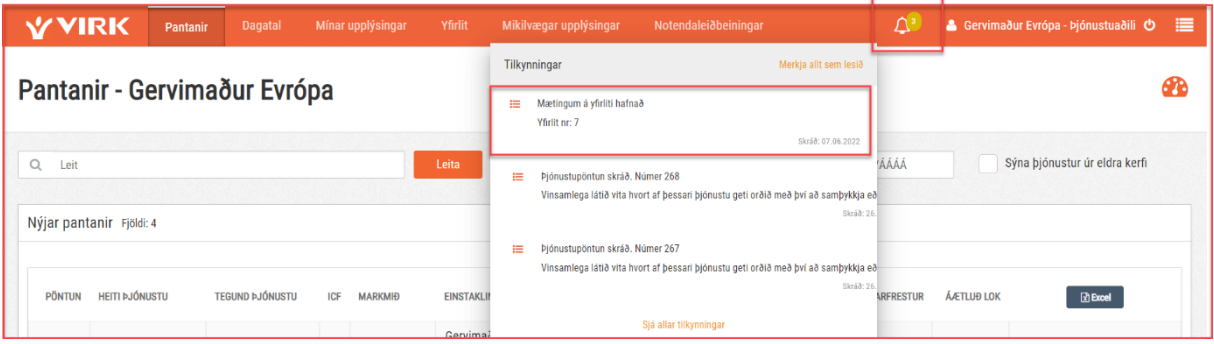

Yfirlitið með athugasemdunum er þá komið í töfluna **Yfirlit sem þarfnast lagfæringar** og staðan á yfirlitinu verður Sent til þjónustuaðila.

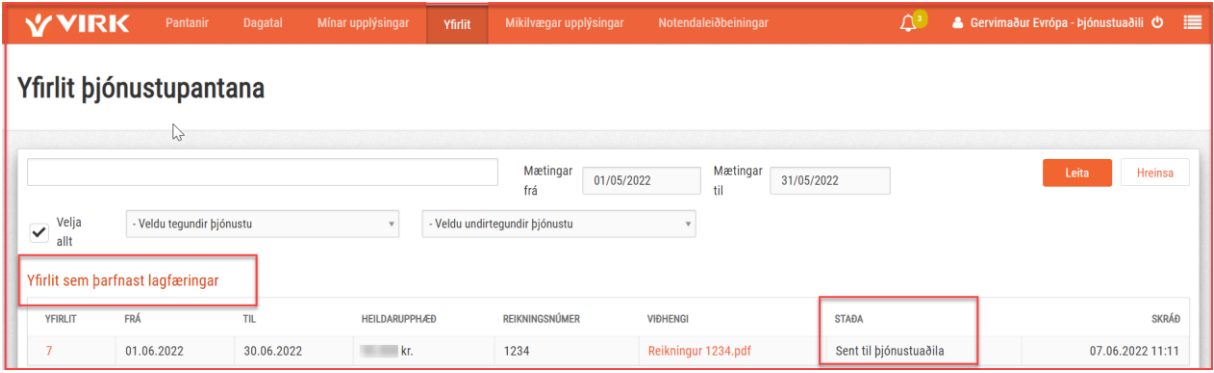

Þegar þú opnar yfirlitið sérðu ástæðu höfnunar og getur leiðrétt mætinguna

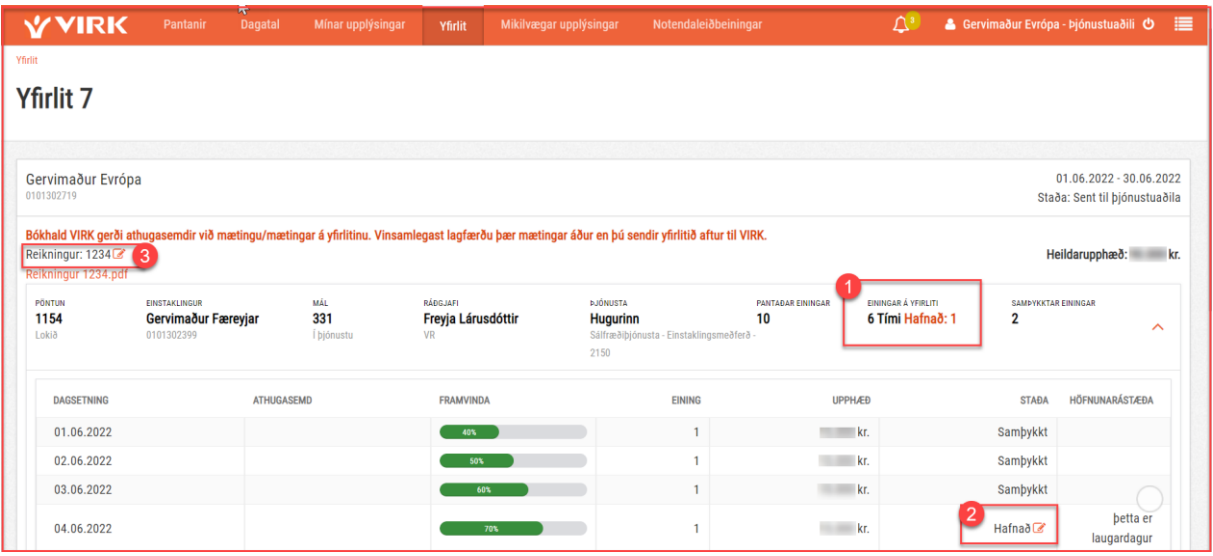

- 1. Af 6 einingum á yfirliti er 1 hafnað
- 2. Með því að ýta á penna táknið geturðu leiðrétt mætinguna og skrifað skýringu, við það opnast þessi gluggi:

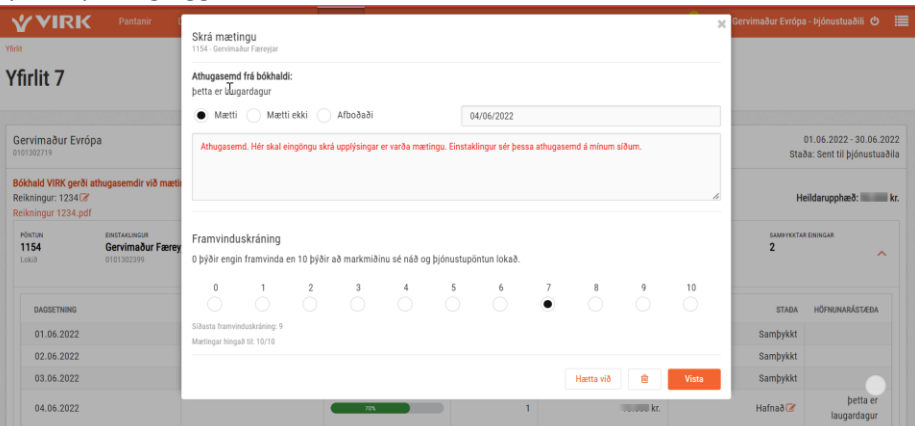

3. Þú getur líka breytt reikningsnúmeri ef upphæðir leiðrétts yfirlits stemma ekki og þú þarft að setja inn nýjan reikning (muna að kreditfæra þann gamla)

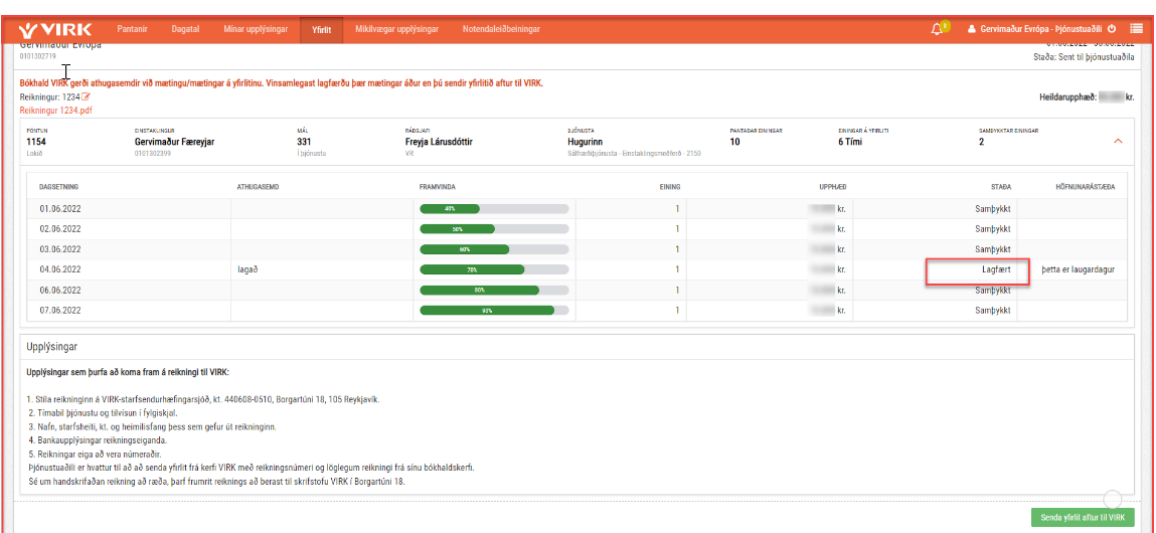

## Þegar búið er að lagfæra færsluna merkist hún lagfærð í kerfinu

## Staðan breytist líka í lagfært í töflunni **Send yfirlit**

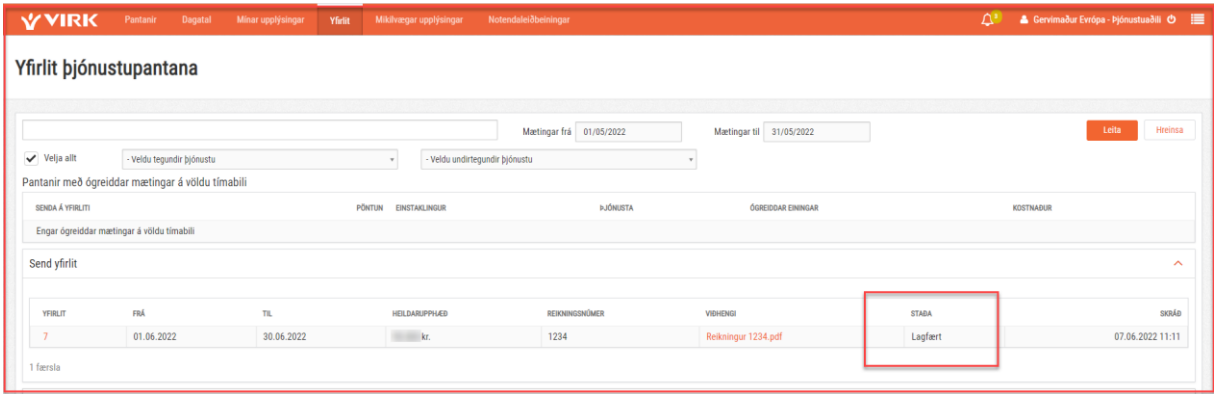

## Neðst á yfirlitssíðunni sérðu hvaða upplýsingar eiga að koma fram á reikningi til VIRK

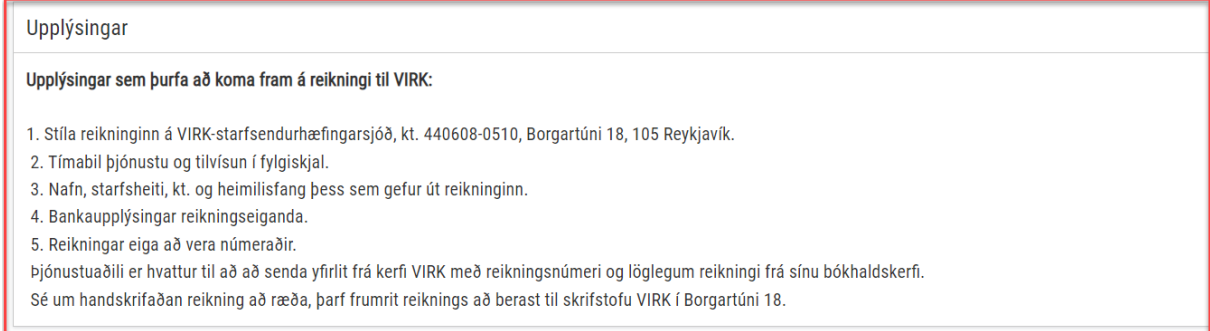